## **Accessing Data from the**

**2020 Detailed Demographic and Housing Characteristics File A in the Census Data API**

## *Step by step instructions for accessing the data in the Census Data API*

The 2020 Decennial Census Detailed Demographic and Housing Characteristics File A, or Detailed DHC-A, provides population counts and age and sex statistics for detailed racial and ethnic groups and American Indian and Alaska Native tribes and villages. The Census Data API allows you to locate data for these detailed groups.

The goal with this example isto use the Census Data API to find data for males and females aged 18 to 44 years who reported being Chamorro alone or in any combination for all counties in Washington.

**Step 1**: Using your web browser, go to the census.gov Developers page at

[https://www.census.gov/data/developers.html.](https://www.census.gov/data/developers.html) Under the Developers heading, click on the link to the Discovery Tool.

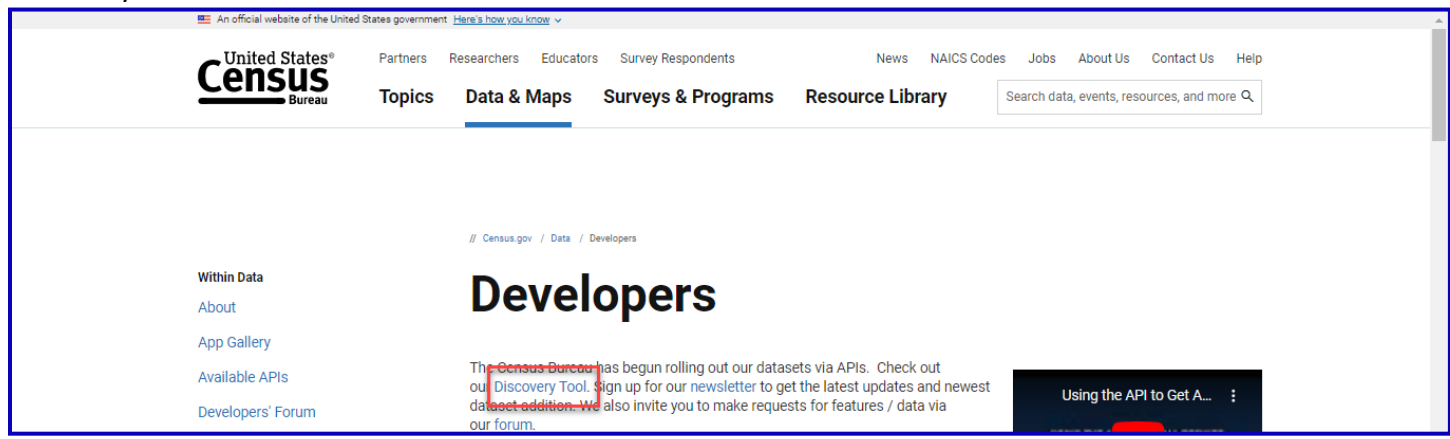

**Step 2**: Then click on the format that you'd like to view the Discovery Tool in. For this example, click on the html version.

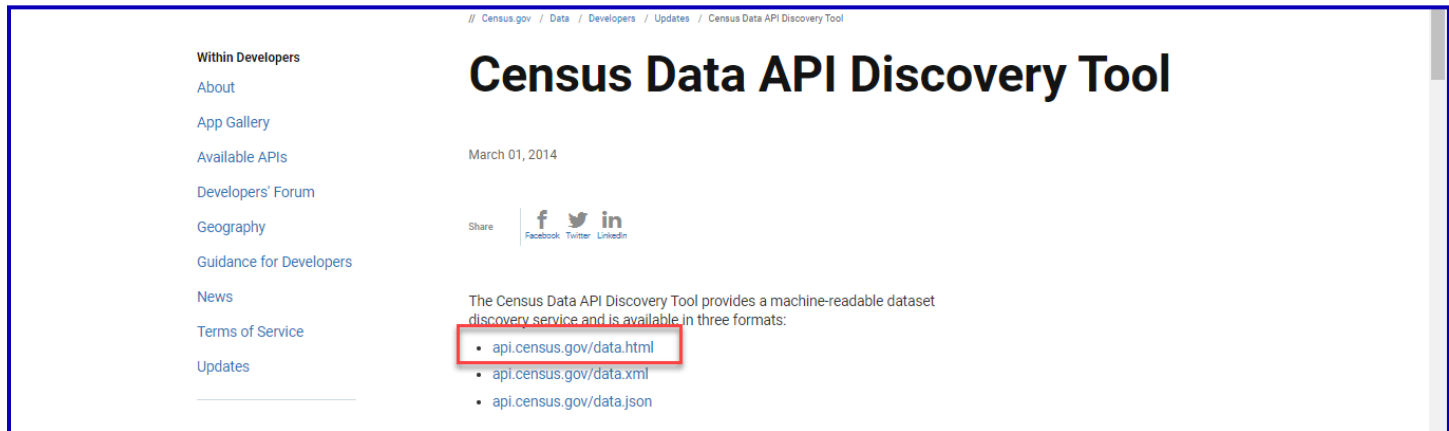

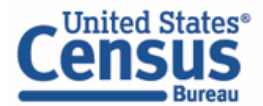

The Discovery Tool houses all the different datasets found in the Census Data API. To locate the 2020 Detailed Demographic and Housing Characteristics dataset, click on "Ctrl + F" and type "Detailed Demographic and Housing Characteristics File A" into the search bar that appears. This will take you directly to the correct dataset.

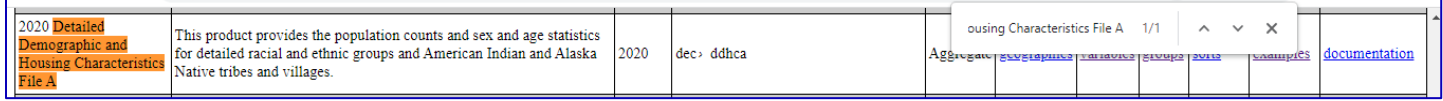

Step 3: To isolate the information for this dataset from the other datasets found on this page, click on the "API Base" URL found in the last column and add ".html" to the end of it. The resulting URL should be [http://api.census.gov/data/2020/dec/ddhca.html.](http://api.census.gov/data/2020/dec/ddhca.html)

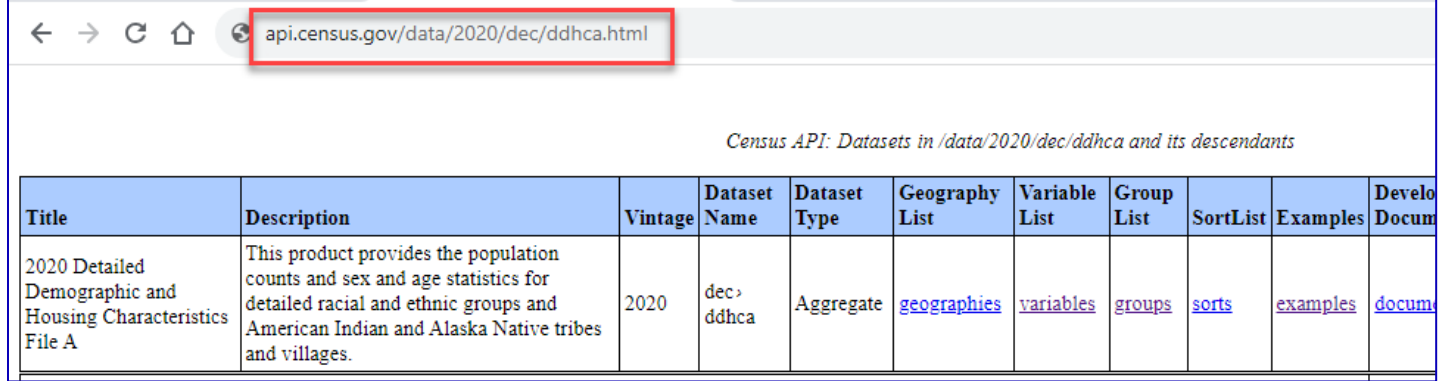

Step 4: Find the variables that you need. To get the full list of variables, right-click on the "Variables" link and choose "Open link in new tab."

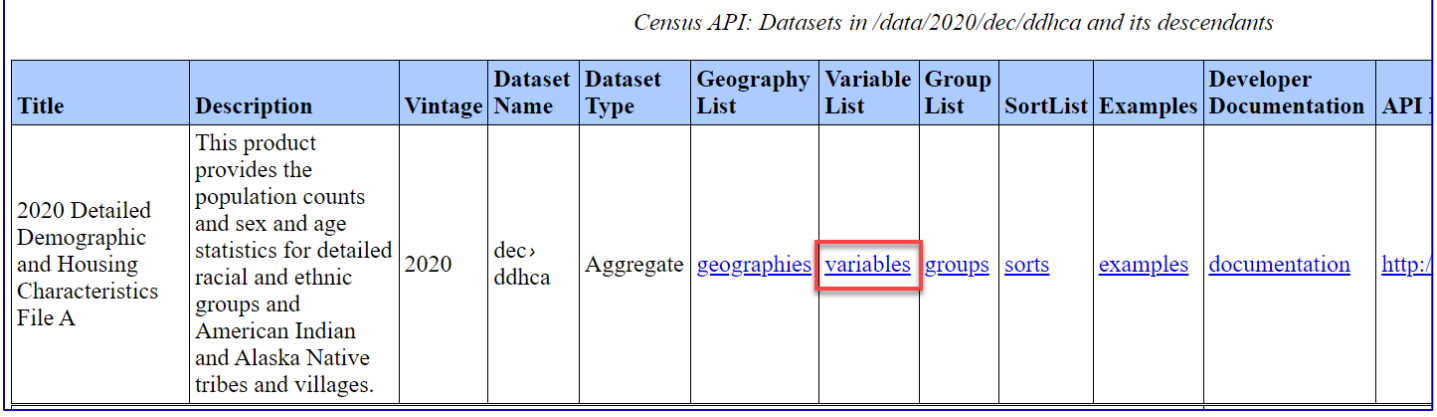

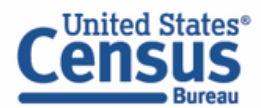

**Step 5**: Find the age group variables that you need. Click on "Ctrl + F" and type "18 to 44" in the resulting text box. There are two variables that match this that you want to take note of: T02001\_004N (Total Male 18 to 44 years) and T02001\_009N (Total Female 18 to 44 years).

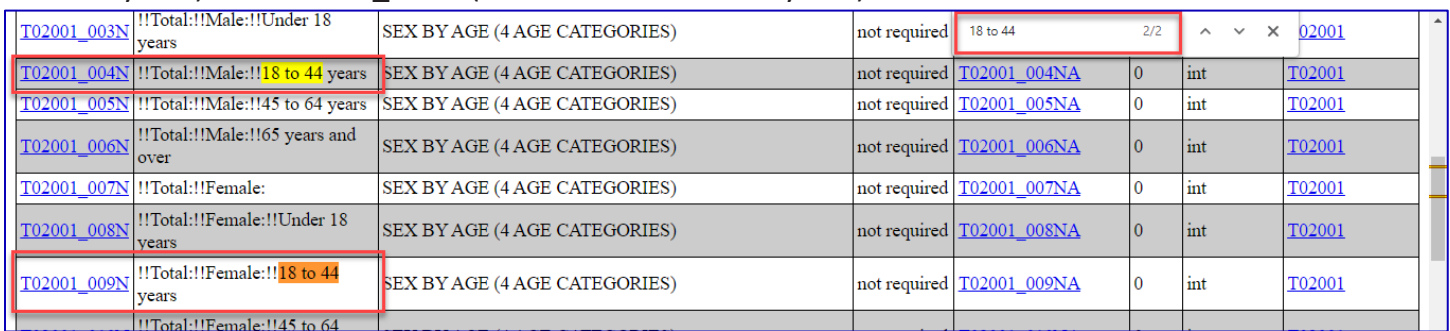

Step 6: The only other variable you will need for this is the one called POPGROUP. You will need this because you want to get data for the people who reported themselves as being Chamorro alone or in any combination. Take note of this variable name, as well as its related label variable, POPGROUP\_LABEL.

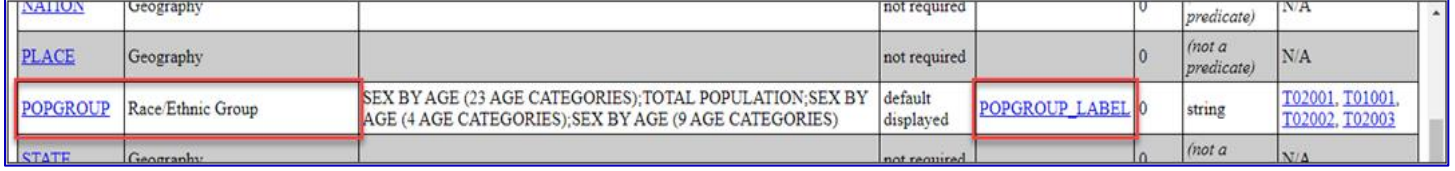

**Step 7**: Now that you have the variables you need, return to the information page where you initially selected the variables link [\(http://api.census.gov/data/2020/dec/ddhca.html\)](http://api.census.gov/data/2020/dec/ddhca.html). To get a list of example queries, right-click on the "Examples" link and choose "Open link in new tab."

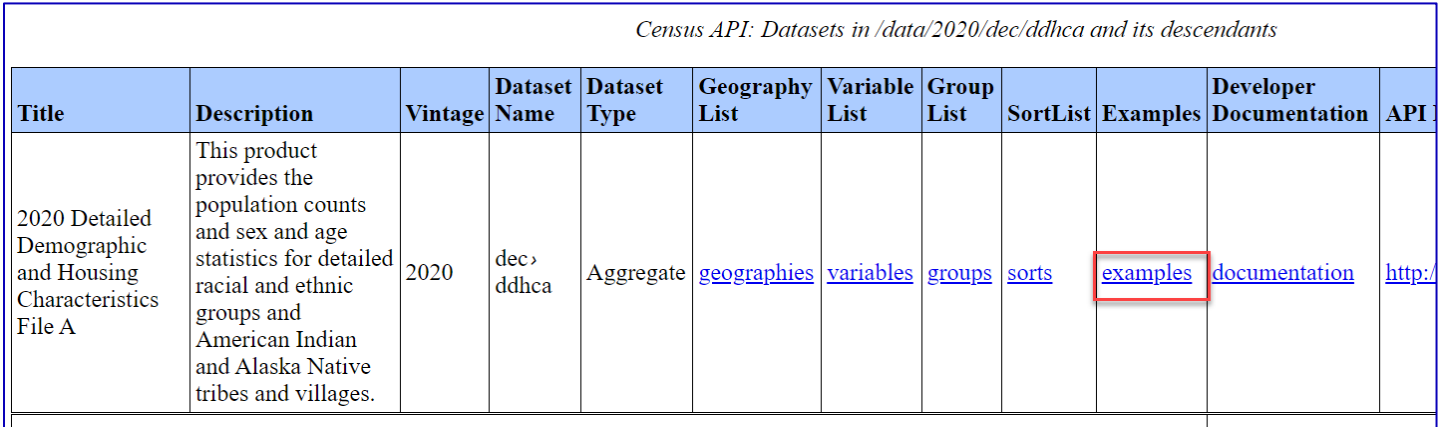

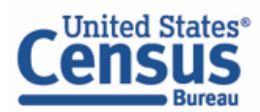

Step 8: Here you can find example links for all the geographies that are available with the 2020 Detailed Demographic and Housing Characteristics File A dataset. For this example, you are looking at county-level data, so you will want to focus on the queries found for Geography Level (or Summary Level) 050.

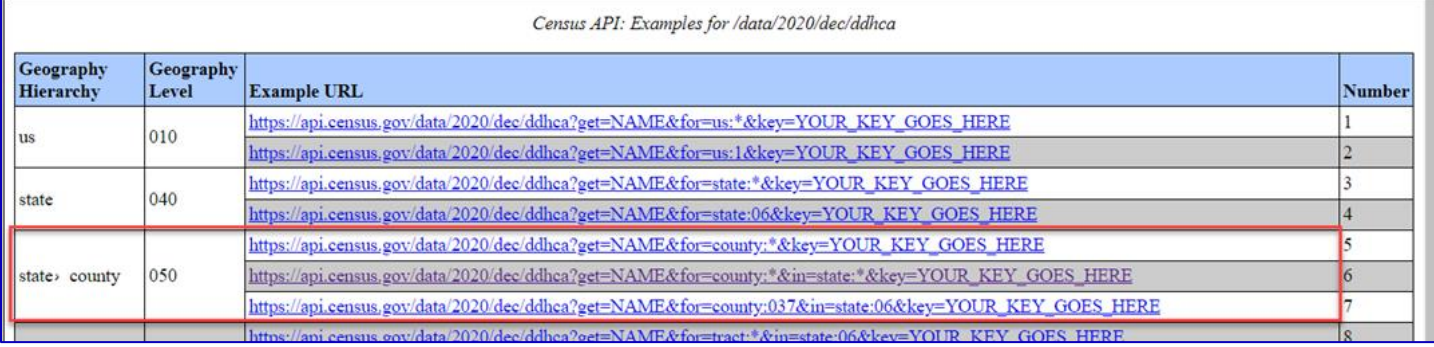

The "&for" portion of the query dictates the geography. The first two queries are going to give you data for all counties in the United States. You can tell that they are going to give data for all counties because they use the wildcard (represented by an asterisk). The difference between the two is that the second query spells it out for all counties in all states. This second query is useful because you could change the asterisk for the state to a two-digit FIPS code that is associated with each state.

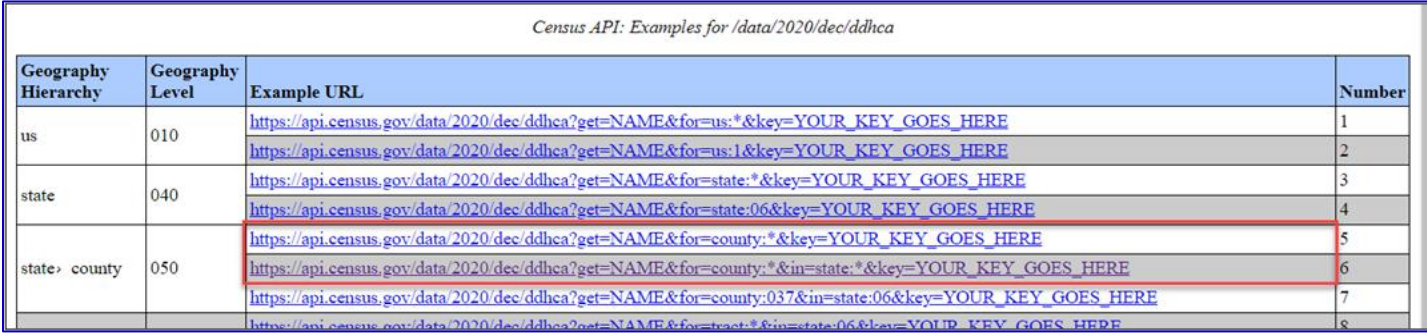

### The last query allows you to look at data for a single county within a given state.

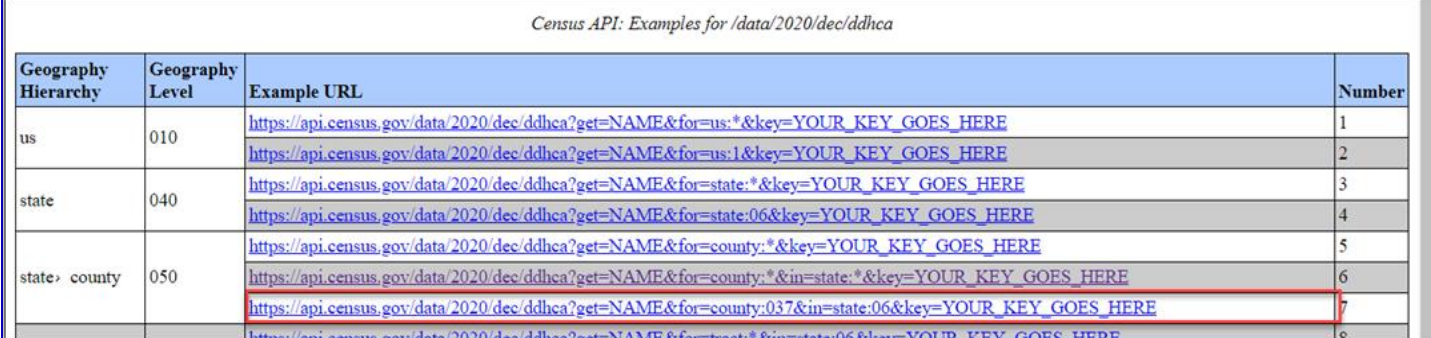

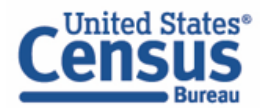

**Step 9**: For this example, let's use the second query:

[https://api.census.gov/data/2020/dec/ddhca?get=NAME&for=county:\\*&in=state:\\*.](https://api.census.gov/data/2020/dec/ddhca?get=NAME&for=county:*&in=state:*) Right-click on the second query and choose "Open link in new tab." When it opens, you will observe that it is listing all the counties in the United States (first portion of each line, labeled as "NAME"), along with their respective state FIPS code (second portion of each line, labeled as "state") and county code (last portion of each line, labeled as "county").

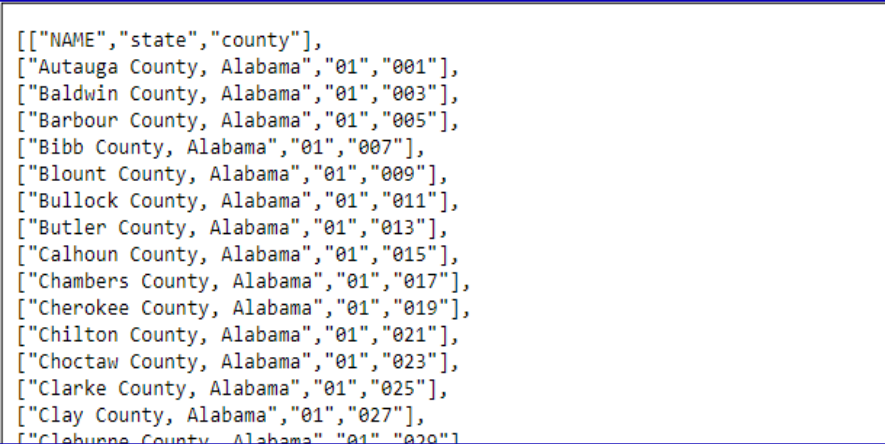

**Step 10**: Since you want data for all the counties in Washington, you need to first determine what the state FIPS code is for Washington. Click on "Ctrl + F" and type "Washington." When you locate the lines for Washington, you will observe that the state FIPS code is 53. Navigate to the top of the query and replace the asterisk after **state:** with "53." Then, click on "Enter." This isolates the geographies so that you only observe the counties in Washington.

```
\begin{array}{ccc} \leftarrow & \rightarrow & \mathbb{C} & \mathbb{O} \end{array}53 https://api.census.gov/data/2020/dec/ddhca?get=NAME&for=county:*&in=state:*
["Adams County, Washington", "53", "001"],<br>["Asotin County, Washington", "53", "003"],<br>["Benton County, Washington", "53", "005"],
["Chelan County, Washington","53","007"],
["Clallam County, Washington", "53", "009"],
["Clark County, Washington","53","011"],
["Columbia County, Washington","53","013"],
["Cowlitz County, Washington", "53", "015"],
      \rightarrow C \landhttps://api.census.gov/data/2020/dec/ddhca?get=NAME&for=county:*&in=state:53
 \leftarrow["Adams County, Washington","53","001"],
["Asotin County, Washington","53","003"],
["Benton County, Washington","53","005"],
["Chelan County, Washington","53","007"],
["Clallam County, Washington","53","009"],
["Clark County, Washington","53","011"],
["Columbia County, Washington","53","013"],
["Cowlitz County, Washington","53","015"],
```
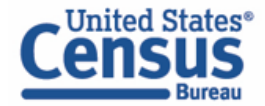

**Step 11**: Next, look for the pop group code for the Chamorro alone or in any combination population.

To get the full list of available pop groups and their respective codes, type in

",POPGROUP,POPGROUP\_LABEL" right after "NAME" in the URL. Make sure to include commasto separate each variable, but do not include any spaces. Once you do this, the query should be [https://api.census.gov/data/2020/dec/ddhca?get=NAME,POPGROUP,POPGROUP\\_LABEL&for=county:\\*&in=](https://api.census.gov/data/2020/dec/ddhca?get=NAME,POPGROUP,POPGROUP_LABEL&for=county:*&in=state:53) [state:53.](https://api.census.gov/data/2020/dec/ddhca?get=NAME,POPGROUP,POPGROUP_LABEL&for=county:*&in=state:53) Once you click "Enter" to run this new query, you should observe a list of all the different population groups and their respective codes.

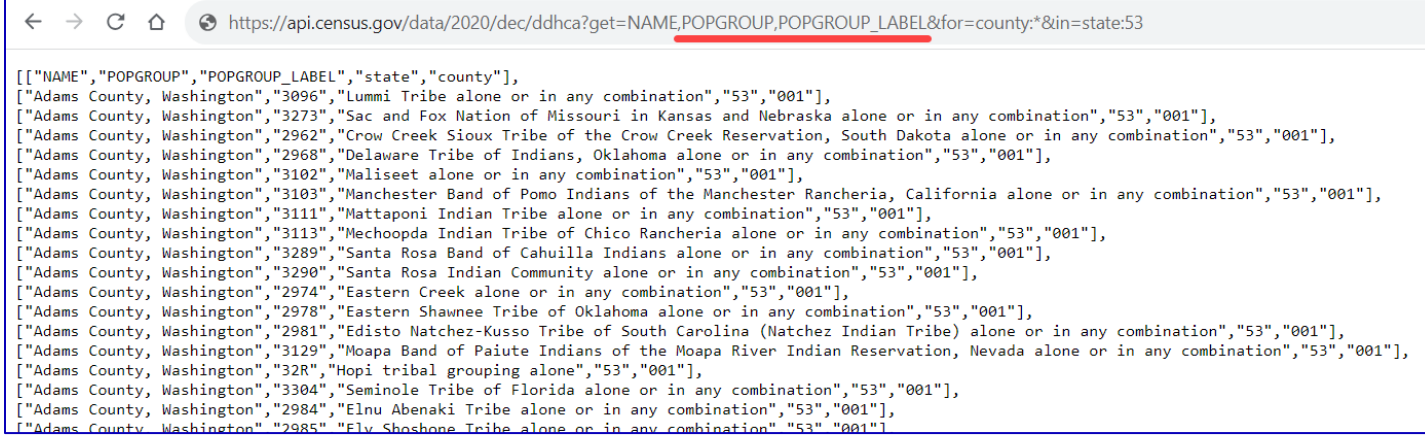

**Step 12**: Click on "Ctrl + F" and type "Chamorro alone or in any combination" in the resulting text box. There are multiple matches for this, but the only two that you need to worry about are the ones for "Chamorro alone or in any combination." One of the POPGROUP codesfor thisis 3938 and the other is 9Z9. Since the population group codes have changed from three-characters to four-digits for 2020, for this example, you're only going to need the four-digit code of 3938.

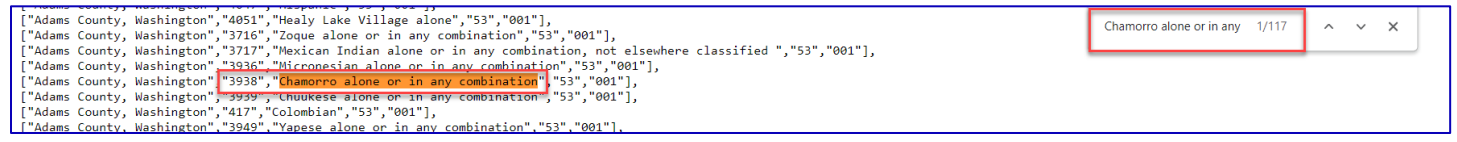

**Step 13**: To add this code to the query, delete "POPGROUP," from its current position in the URL. After POPGROUP\_LABEL, type "&POPGROUP=3938." When you are done, it should look like

[https://api.census.gov/data/2020/dec/ddhca?get=NAME,POPGROUP\\_LABEL&POPGROUP=3938&for=cou](https://api.census.gov/data/2020/dec/ddhca?get=NAME,POPGROUP_LABEL&POPGROUP=3938&for=county:*&in=state:53) [nty:\\*&in=state:53.](https://api.census.gov/data/2020/dec/ddhca?get=NAME,POPGROUP_LABEL&POPGROUP=3938&for=county:*&in=state:53) Click "Enter" to run this new query.

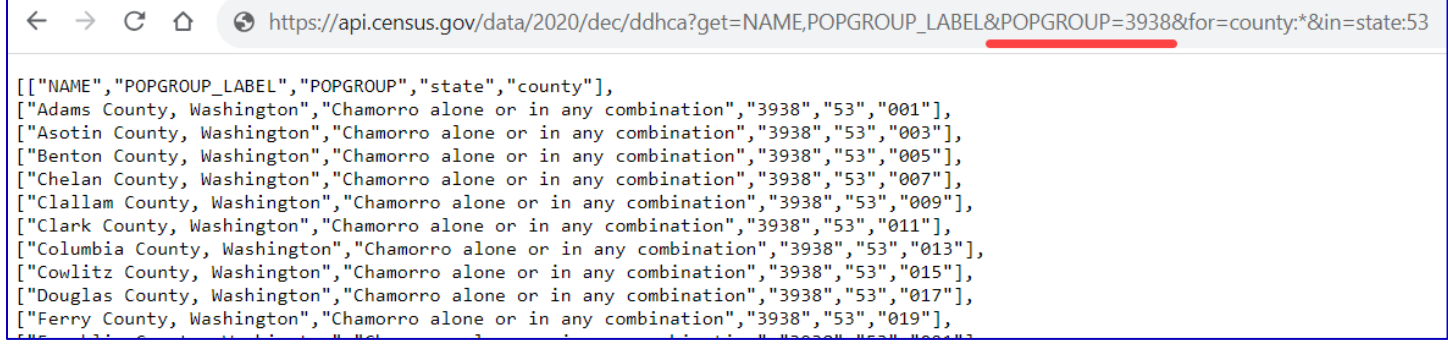

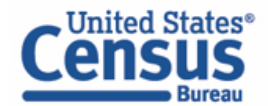

**Step 14**: Now you can add in the two age group variables. Directly after "POPGROUP\_LABEL" in the URL, type in ",T02001\_004N,T02001\_009N." Make sure to include commas to separate each variable, but do not include any spaces. Once you do this, the query should be

[https://api.census.gov/data/2020/dec/ddhca?get=NAME,POPGROUP\\_LABEL,T02001\\_004N,T02001\\_009N](https://api.census.gov/data/2020/dec/ddhca?get=NAME,POPGROUP_LABEL,T02001_004N,T02001_009N&POPGROUP=3938&for=county:*&in=state:53)

[&POPGROUP=3938&for=county:\\*&in=state:53.](https://api.census.gov/data/2020/dec/ddhca?get=NAME,POPGROUP_LABEL,T02001_004N,T02001_009N&POPGROUP=3938&for=county:*&in=state:53) Once you click "Enter," you will receive data back for the requested age group variables for the counties in Washington that they are available for.

← → C' △ ● https://api.census.gov/data/2020/dec/ddhca?get=NAME,POPGROUP\_LABEL,T02001\_004N,T02001\_009N&POPGROUP=3938&for=county:\*&in=state:53

[["NAME","POPGROUP\_LABEL","T02001\_004N","T02001\_009N","POPGROUP","state","county"],<br>["Clark County, Washington","Chamorro alone or in any combination","318","353","3938","53","011"],<br>["King County, Washington","Chamorro al ["Kitsap County, Washington","Chamorro alone or in any combination","453","464","3938","53","035"],<br>["Snohomish County, Washington","Chamorro alone or in any combination","453","464","3938","53","035"],<br>["Thurston County,

#### **Step 15**: Let's review the output. The first portion is the NAME of the geography:

[["NAME","POPGROUP\_LABEL","T02001\_004N","T02001\_009N","POPGROUP","state","county"], ["Clark County, Washington","Chamorro alone or in any combination","318","353","3938","53","011"],<br>["King County, Washington","Chamorro alone or in any combination","863","823","3938","53","033"], ["Kitsap County, Washington", "Chamorro alone or in any combination", "453", "464", "3938", "53", "035"], ["<mark>Snohomish County, Washington</mark>","Chamorro alone or in any combination","258","215","3938","53","061"],<br>["Thurston County, Washington","Chamorro alone or in any combination","338","346","3938","53","067"]]

The next portion is the POPGROUP\_LABEL (in this case it is Chamorro alone or in any combination).

[["NAME", "POPGROUP LABEL", "T02001\_004N", "T02001\_009N", "POPGROUP", "state", "county"], ["Clark County, Washington","Chamorro alone or in any combination","318","353","3938","53","011"], ["King County, Washington", "Chamorro alone or in any combination", "863", "823", "3938", "53", "033"], ["Kitsap County, Washington","Chamorro alone or in any combination","453","464","3938","53","035"], ["Snohomish County, Washington","Chamorro alone or in any combination","258","215","3938","53","061"],<br>["Thurston County, Washington","Chamorro alone or in any combination","338","346","3938","53","067"]]

Next are the individual counts for the four age group variables: T02001\_004N (Total Male 18 to 44 years) and T02001\_009N (Total Female 18 to 44 years).

[["NAME","POPGROUP\_LABEL","T02001 004N","T02001 009N","POPGROUP","state","county"], ["Clark County, Washington","Chamorro alone or in any combination","318"."353","3938","53","011"],<br>["King County, Washington","Chamorro alone or in any combination","318"."353","3938","53","011"], ["Kitsap County, Washington", "Chamorro alone or in any combination", "453", "464", "3938", "53", "035"], ["Snohomish County, Washington","Chamorro alone or in any combination","258","215","3938","53","061"], ["Thurston County, Washington", Chamorro alone or in any combination", "338", "346", "3938", "53", "067"]]

Next is the POPGROUP code, which in this case is 3938.

[["NAME","POPGROUP\_LABEL","T02001\_004N","T02001\_009N","POPGROUP","state","county"], ["Clark County, Washington","Chamorro alone or in any combination","318","353","3938","53","011"],<br>["King County, Washington","Chamorro alone or in any combination","863","823","3938","53","033"], ["Kitsap County, Washington","Chamorro alone or in any combination","453","464","3938","53","035"], ["Snohomish County, Washington", "Chamorro alone or in any combination", "258", "215", "3938", "53", "061"], ["Thurston County, Washington", "Chamorro alone or in any combination", "338", "346", "3938", "53", "067"]]

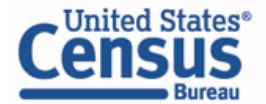

Next is the state FIPS code, which in this case is 53 for Washington.

[["NAME","POPGROUP\_LABEL","T02001\_004N","T02001\_009N","POPGROUP","state","county"],<br>["Clark County, Washington","Chamorro alone or in any combination","318","353","3938","53","011"],<br>["King County, Washington","Chamorro al ("Kitsap County, Washington", Chamorro alone or in any combination", 005, 025, 035, 035, 035, 035, 0<br>["Kitsap County, Washington","Chamorro alone or in any combination","453","464","3938","53","035"],<br>["Snohomish County, W

#### And last is the county code for the counties in Washington.

```
[["NAME","POPGROUP_LABEL","T02001_004N","T02001_009N","POPGROUP","state","county"],
["Clark County, Washington", "Chamorro alone or in any combination", "318", "353", "3938", "53", "011"],
["King County, Washington", "Chamorro alone or in any combination", "863", "823", "3938", "53", "033"],
["Kitsap County, Washington", "Chamorro alone or in any combination", "453", "464", "3938", "53", "035"],
["Snohomish County, Washington","Chamorro alone or in any combination","258","215","3938","53","061"],<br>["Thurston County, Washington","Chamorro alone or in any combination","338","346","3938","53","067"]]
```
# **Our Success Depends on Data Users Like You!**

**Tell us how we can make Census Bureau data easier to access by emailing your comments to**  [census.data@census.gov](mailto:census.data@census.gov)**. For more guidance, visit our Resources page at**  <https://www.census.gov/data/what-is-data-census-gov.html>**.**

**Issued September 2023**

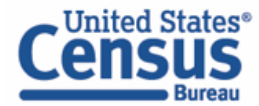